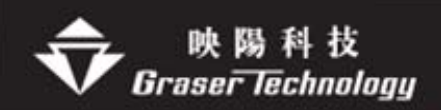

# Allegro 轉 Gerber 注意事項

Allegro 目前轉 Gerber 格式有 **Gerber RS274D**(包含 Gerber4x00,Gerber6x00), **Gerber RS274x**,Barco DPF,MDA 其中以 Gerber6x00,Gerber RS274x 較多人使用 ,在此敘述其流程及注意事項.

# **Gerber RS274D(**以 **Gerber6x00** 為主**)**

Gerber6x00 資料輸出時需多附加一個鏡頭敘述檔 art\_aper.txt

- Gerber6x00 產生底片檔
	- 1. 執行 Manufacture>Artwork 選擇 General Parameters 設定參數 Device type --- Gerber 6x00 Format --- Integer places:3 ; Decimal places:5(用英制 inch 必選 5,表示 mil 後兩位)
	- 2.選 OK 產生 art\_param.txt File
	- 3.選擇 Apertures --- 彈跳出 Edit Aperture Wheels 執行 Edit

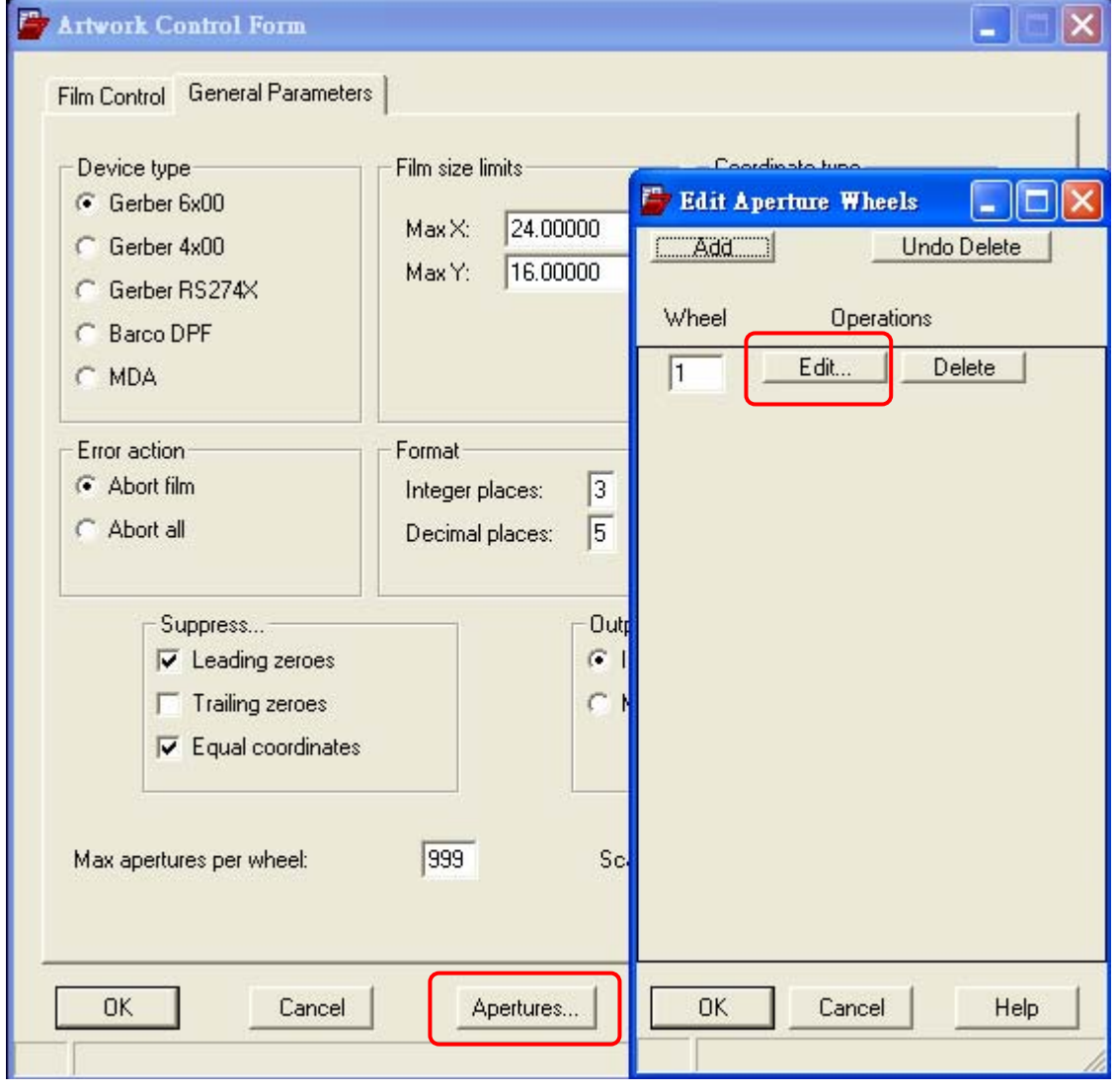

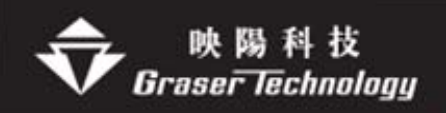

### 編輯鏡頭表資料

選 Auto 鍵再選 without Rotation(鏡頭不能旋轉) 若確定可旋轉才選 with Rotation 底下列出所使用鏡頭,選擇 OK 鍵產生 art\_aper.txt 檔

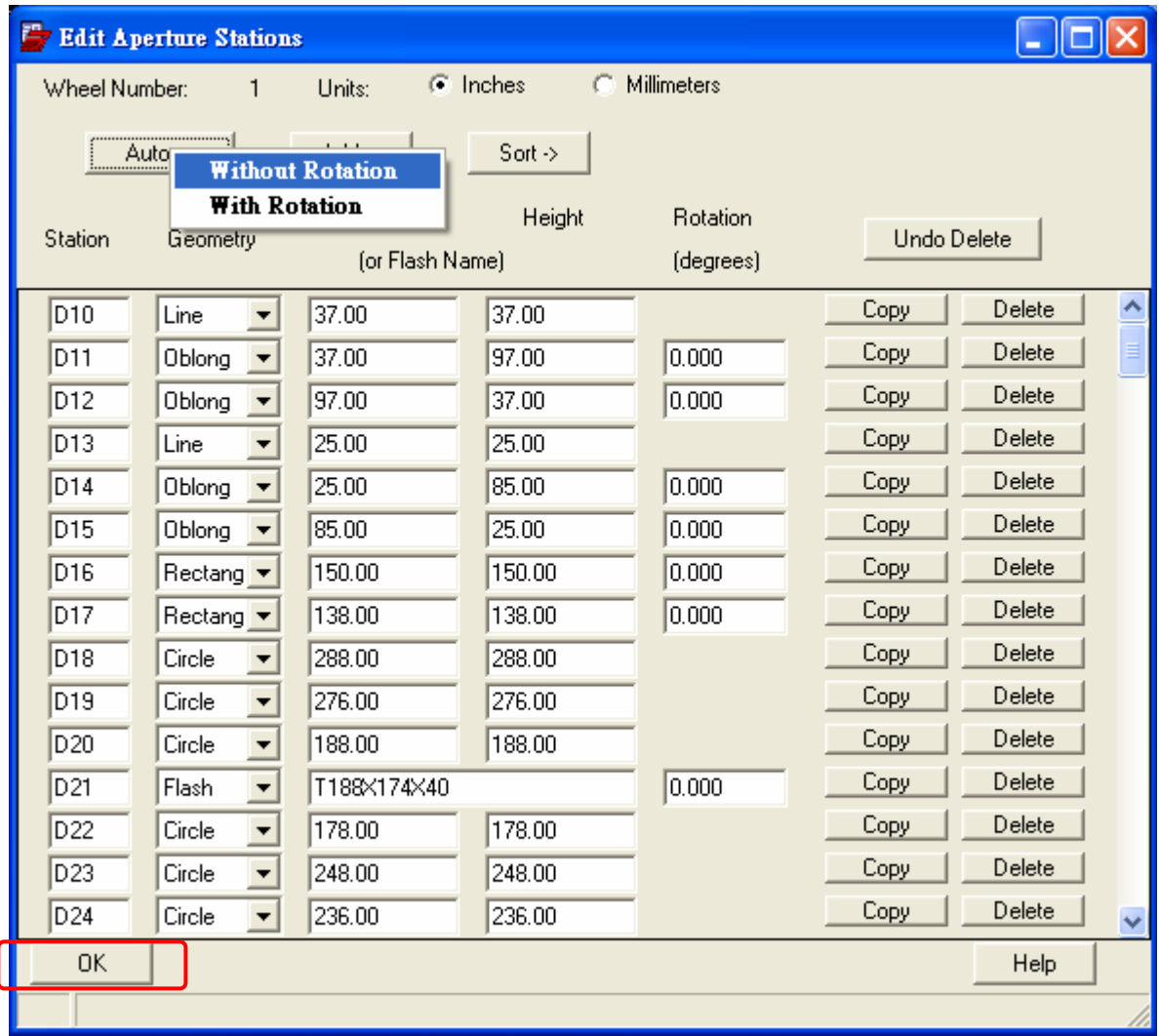

#### 4. 回到 Film Control 編輯輸出的 Artwork 內容

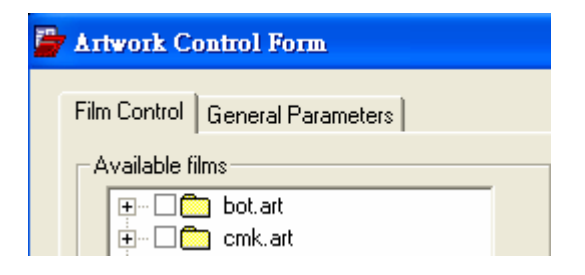

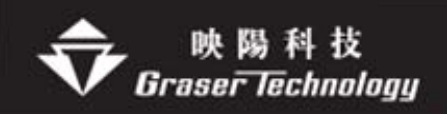

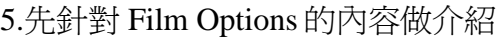

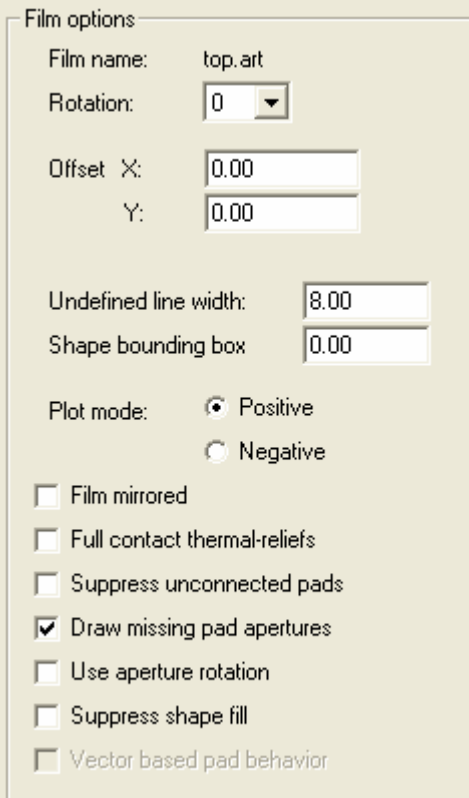

.Undefined line width – 定義零線寬的值

.Shape bounding box – 他的作用等於是板子周邊的隔離線(Anti etch), 由Outline 的中心點往外擴 60mail**(**只有負片才有用**)**

.Plot mode – Positive (Artwork 為正片) , Negative **(Artwork** 為負片**)**

.File Mirrored – 資料要不要 mirror

.Full Contact Thermal-Reliefs – 忽略Thermal, 用全接的方式**(**只有負片才有用**)**

.Draw missing pad apertures – 在 Aperture 中無法直接敘述 D-Code 的 Pad,則採用 Line Draw 的方式描繪

.Suppress Shape Fill – 銅箔大包小的時候勾選**(**只有負片才有用**)**

.Vector based pad behavior – 用向量來描述鏡頭檔,資料檔案比較小**(Gerber RS274X**才有)

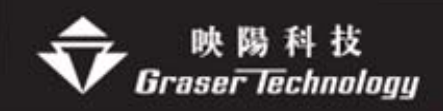

6. Artwork 內容有兩種一是正片(Positive)另一是負片(Negative) 先針對 Film **RS274** 正片內容如下:

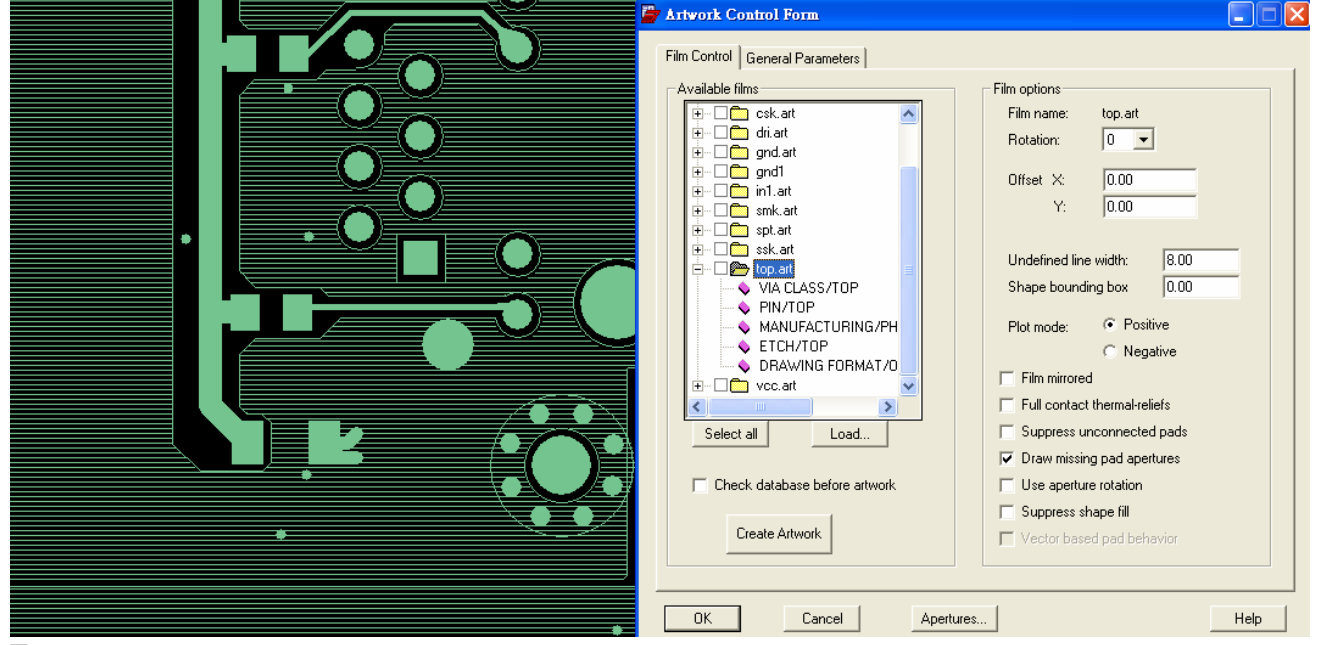

Ex:

以 Top.art 為範例,先將預輸出的 subclass 加至 Top.art 的公事包中,

內容是 VIA CLASS/TOP PIN/TOP MANUFACTURING/PHOTOPLOT\_OUTLINE ETCH/TOP DRAWING FORMAT/OUTLINE

螢幕上 show 的即是未來 Gerber 轉出的結果

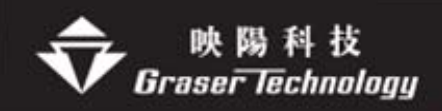

**RS274** 負片的內容如下:

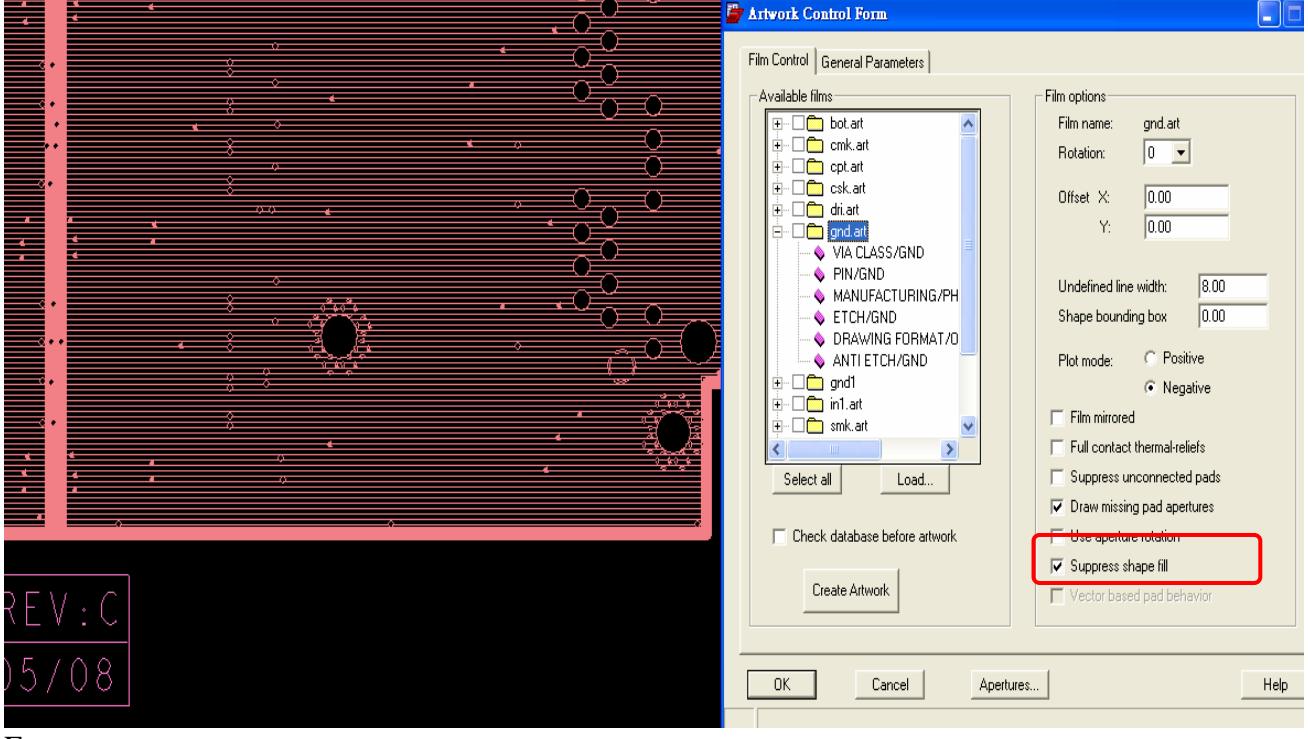

Ex:

以 Gnd.art 為範例, 先將預輸出的 subclass 加至 Gnd.art 的公事包中,

內容是 VIA CLASS/GND PIN/GND MANUFACTURING/PHOTOPLOT\_OUTLINE ETCH/GND DRAWING FORMAT/OUTLINE **ANTI ETCH/GND** 

規則跟正片的設定是一樣的只是多了 **Anti etch** 的層面**(**隔離層**)** 

### 7. 選 Create Artwork 產生底片檔 .Art

其中的 Check database before artwork 用意是在出 artwork 之前先幫您檢查 database

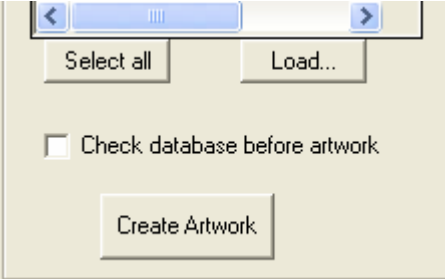

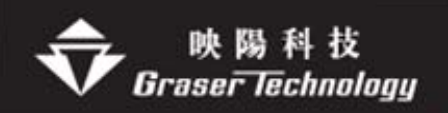

8.利用 CAM Tools 將 \*.art 檔案 Import 進來

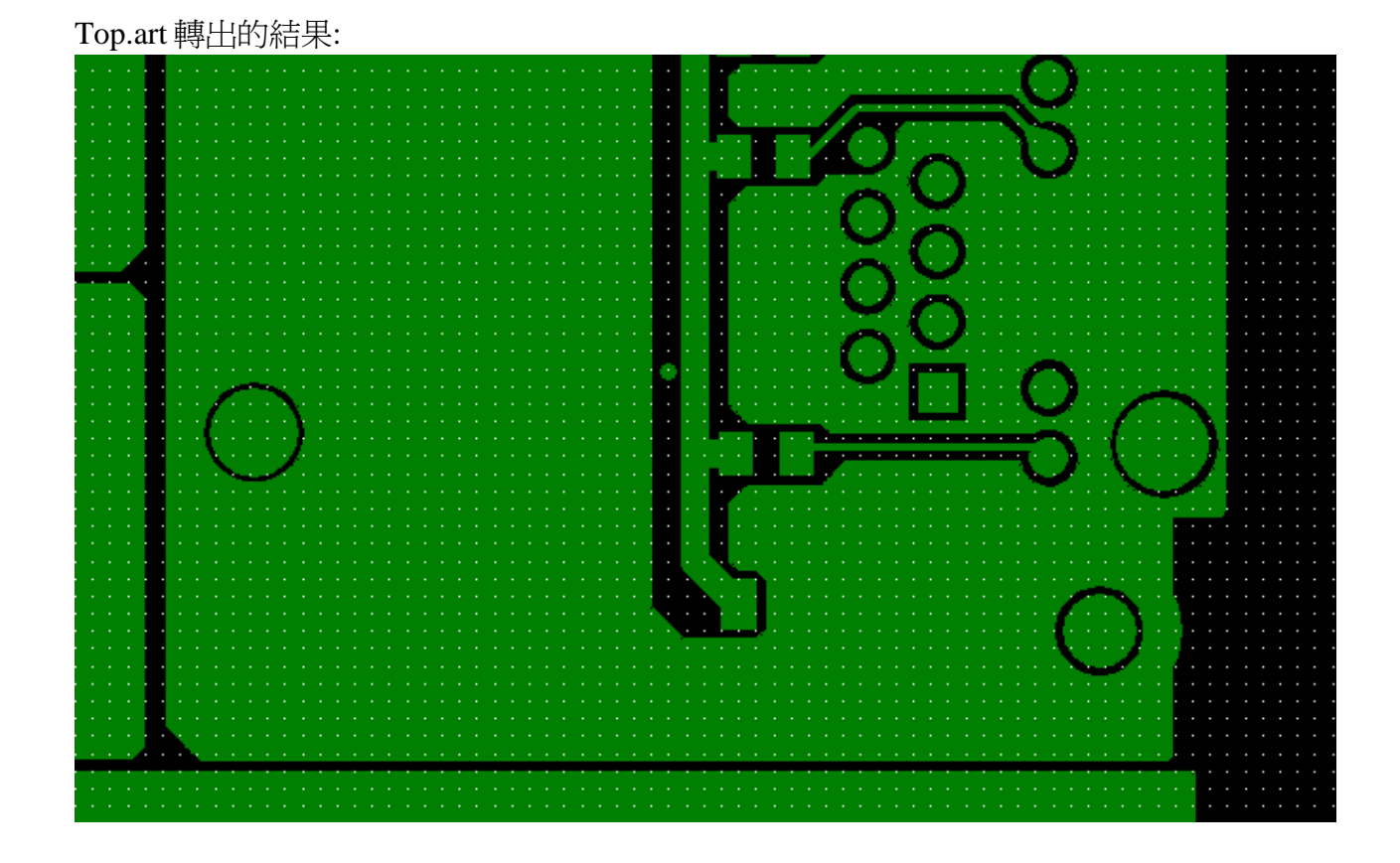

## Gnd.art 轉出的結果:

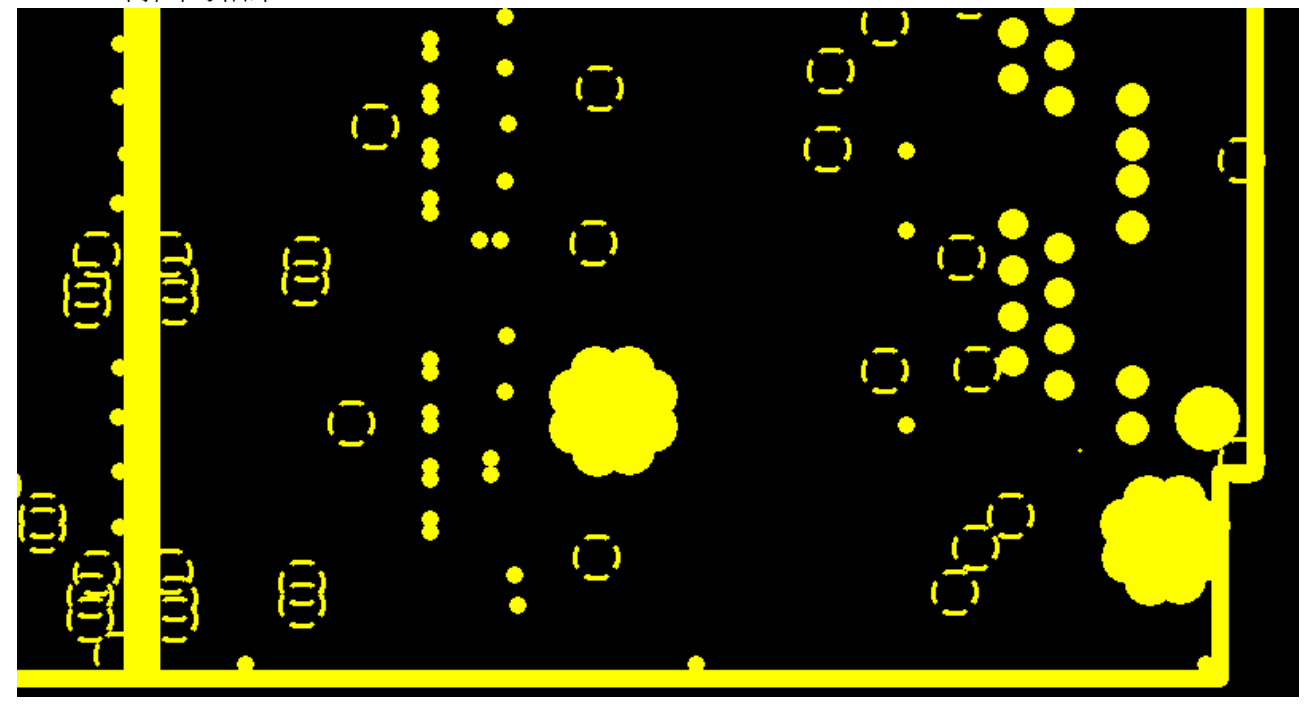

Note: Gnd.art File 中出現的 Thermal 需要另一個定義文件宣告

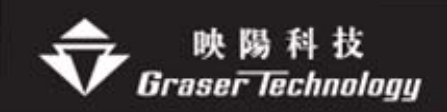

此例之 D21 的 T188X174X40 只是一個"名稱" 需再 CAMTOOL 中另行定義其真實值如外 徑、內徑、開口寬度、角度、數量等

## Gerber RS274X

Gerber RS274X 資料輸出與 Gerber6x00 不同的地方即是 RS274X 是將鏡頭描述的資料加 入 Gerber File 檔案前段中,所以不需鏡頭檔 art\_aper.txt

**Note**:出 RS274X 時有一個口訣,**"**所見即所得**"** 意思是說目前看到的即是未來的結果

z Gerber RS274X0 產生底片檔

1. 執行 Manufacture>Artwork 選擇 General Parameters 設定參數 Device type --- Gerber RS274X Format --- Integer places: 3 ; Decimal places: 5

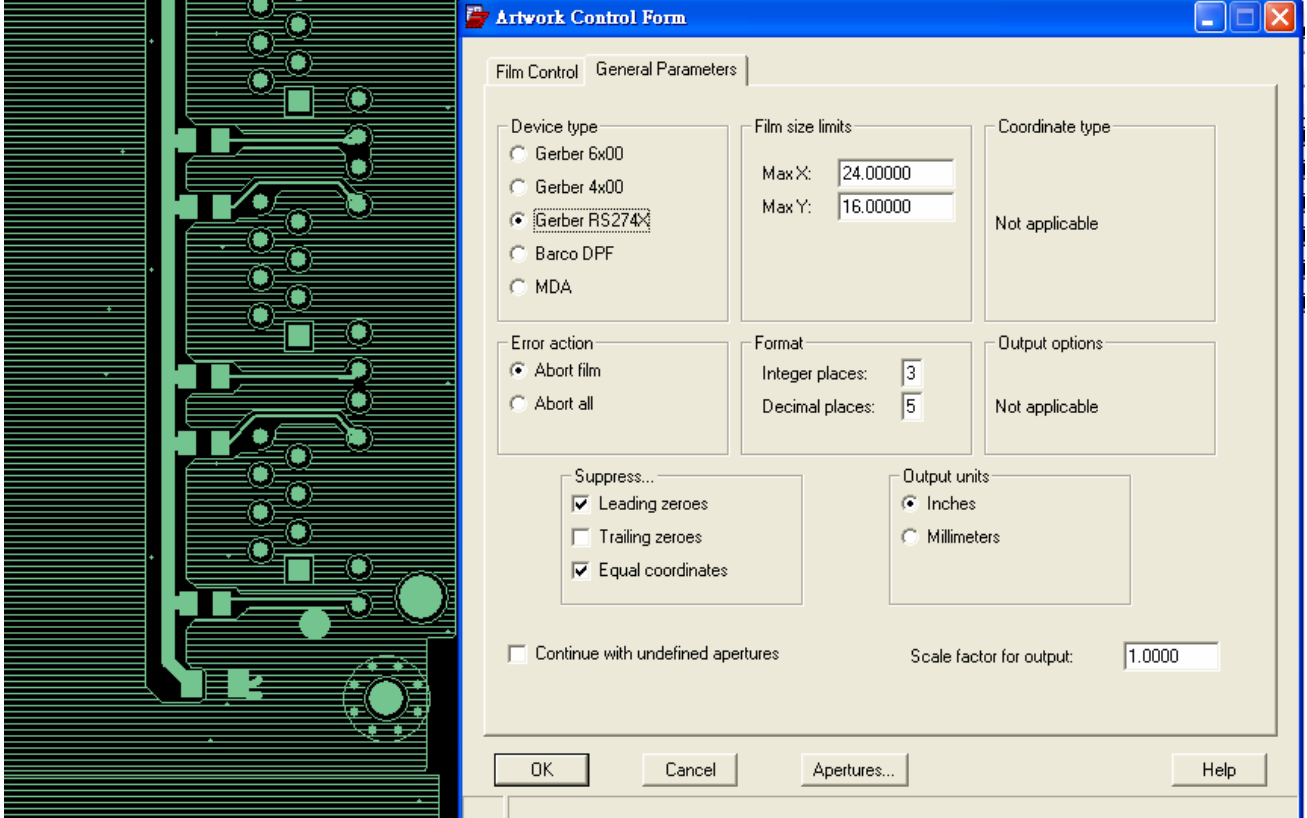

2.選 OK 產生 art\_param.txt File 3. 回到 Film Control 編輯輸出的 Artwork 內容

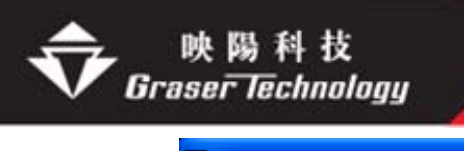

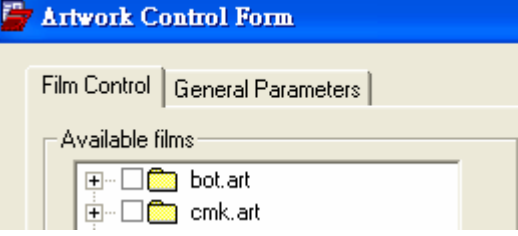

4. Artwork 內容有兩種一是正片(Positive)另一是負片(Negative)

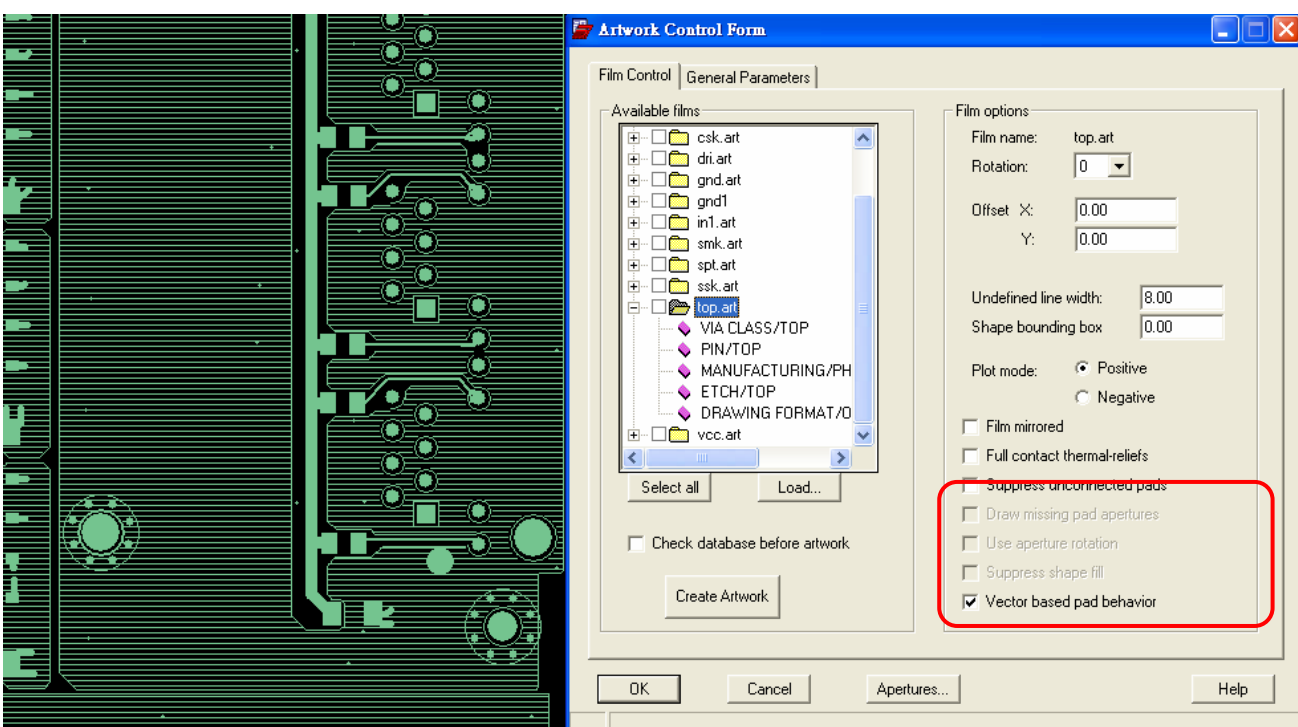

**RS274X**正片內容如下:

Ex:

以 Top.art 為範例,先將預輸出的 subclass 加至 Top.art 的公事包中, 內容是 VIA CLASS/TOP PIN/TOP MANUFACTURING/PHOTOPLOT\_OUTLINE ETCH/TOP DRAWING FORMAT/OUTLINE

螢幕上 show 的即是未來 Gerber 轉出的結果

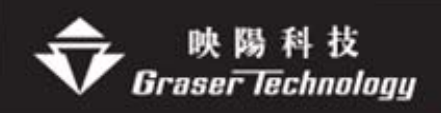

### **RS274X**負片的內容:

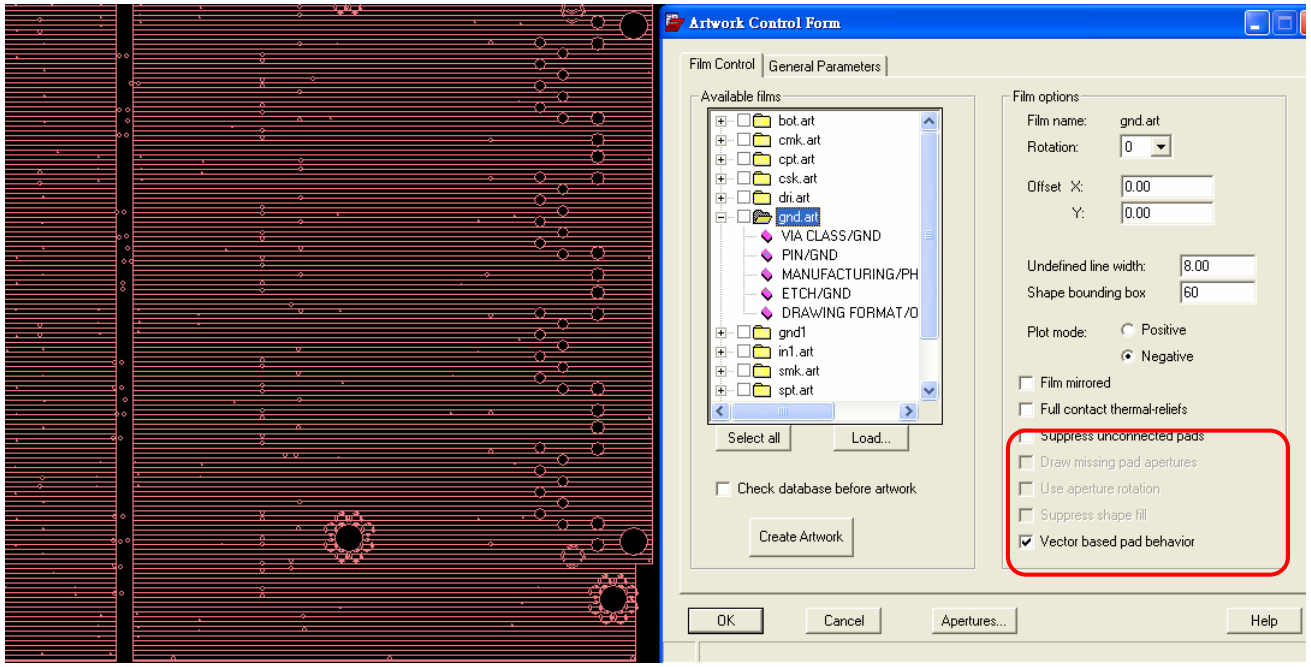

Ex:

以 Gnd.art 為範例, 先將預輸出的 subclass 加至 Gnd.art 的公事包中,

內容是 VIA CLASS/GND PIN/GND MANUFACTURING/PHOTOPLOT\_OUTLINE ETCH/GND DRAWING FORMAT/OUTLINE 與 Gerber6x00 不同之處是不要將 **Anti etch** 的層面**(**隔離層**)**加進來

5. 選 Create Artwork 產生底片檔 .Art

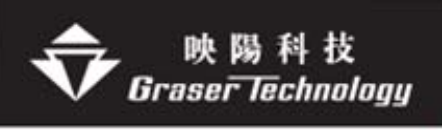

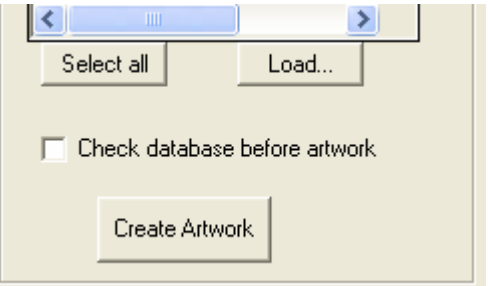

# 6.利用 CAM Tools 將 \*.art 檔案 Import 進來

#### Top.art 轉出的結果

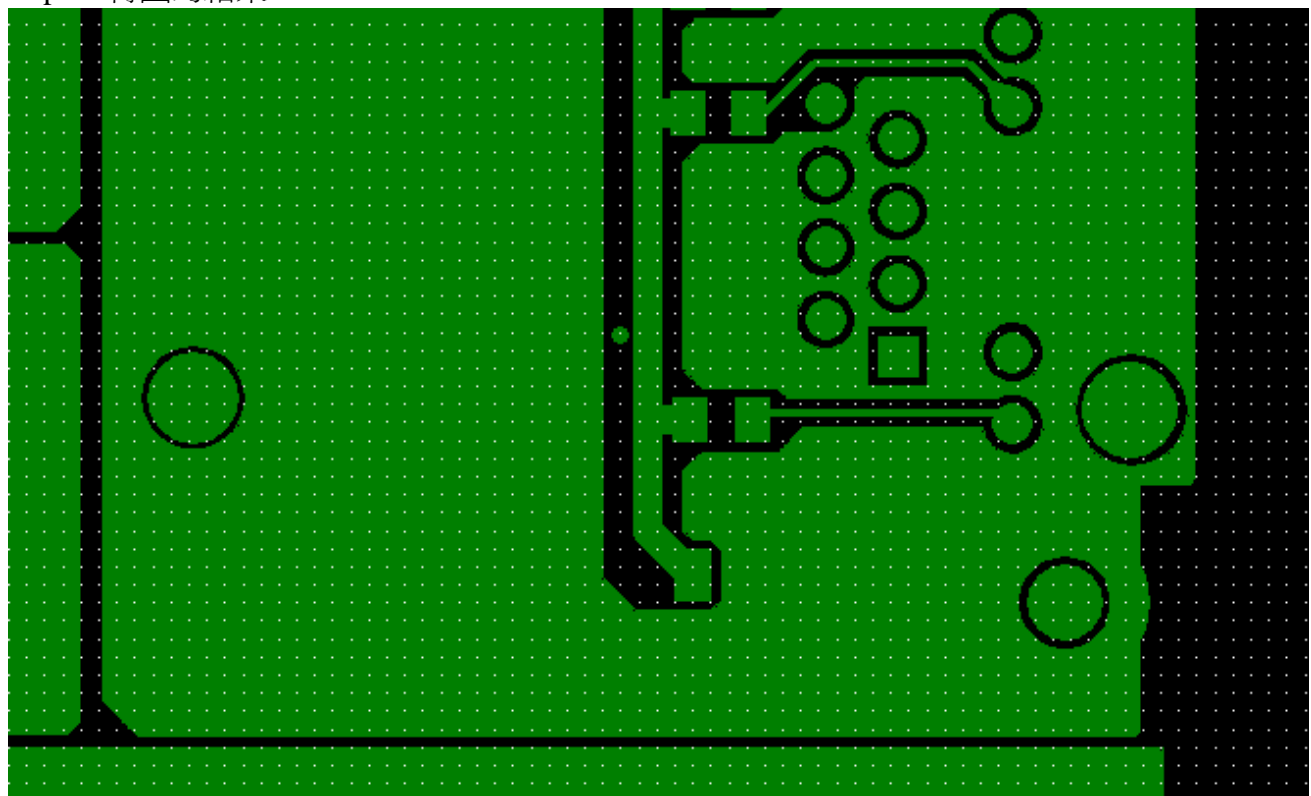

Gnd.art 轉出的結果

在 cam tool 中會顯示未疊合之狀態,需以 **composite** 的方式才能顯示出此效果,才是真正出 底片的結果

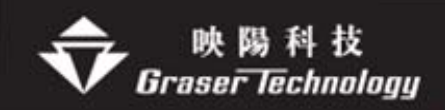

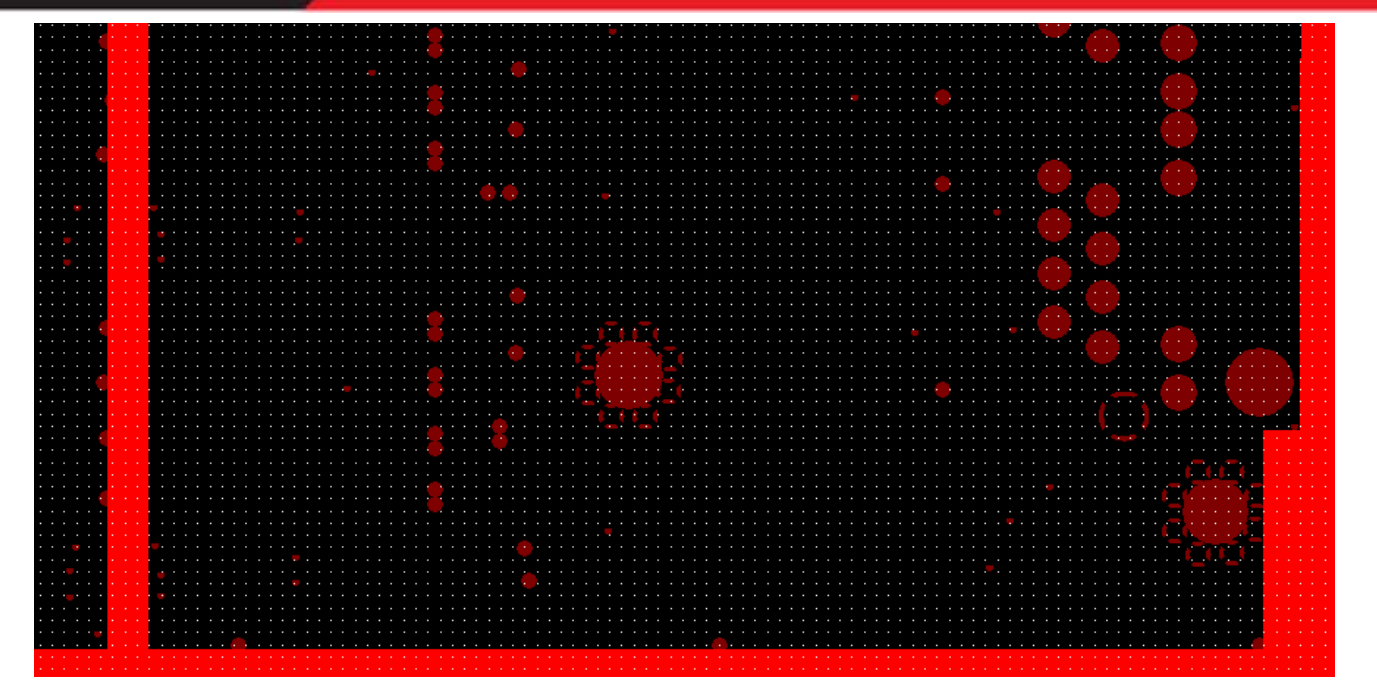